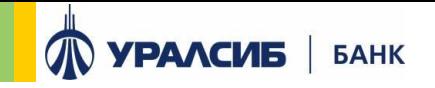

# **Электронная подпись PayControl**

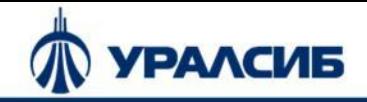

# **Подключение PayControl. 1/3**

**Для подключения услуги необходимо авторизоваться в Банк-клиенте:** 

1. Перейдите по ссылке (или после авторизации в Банк-клиент\* скопируйте ссылку в браузер)

https://dbo.uralsib.ru/cabinet/settings/settings-paycontrol

#### **или**

2. Настройки / Paycontrol / Подключить

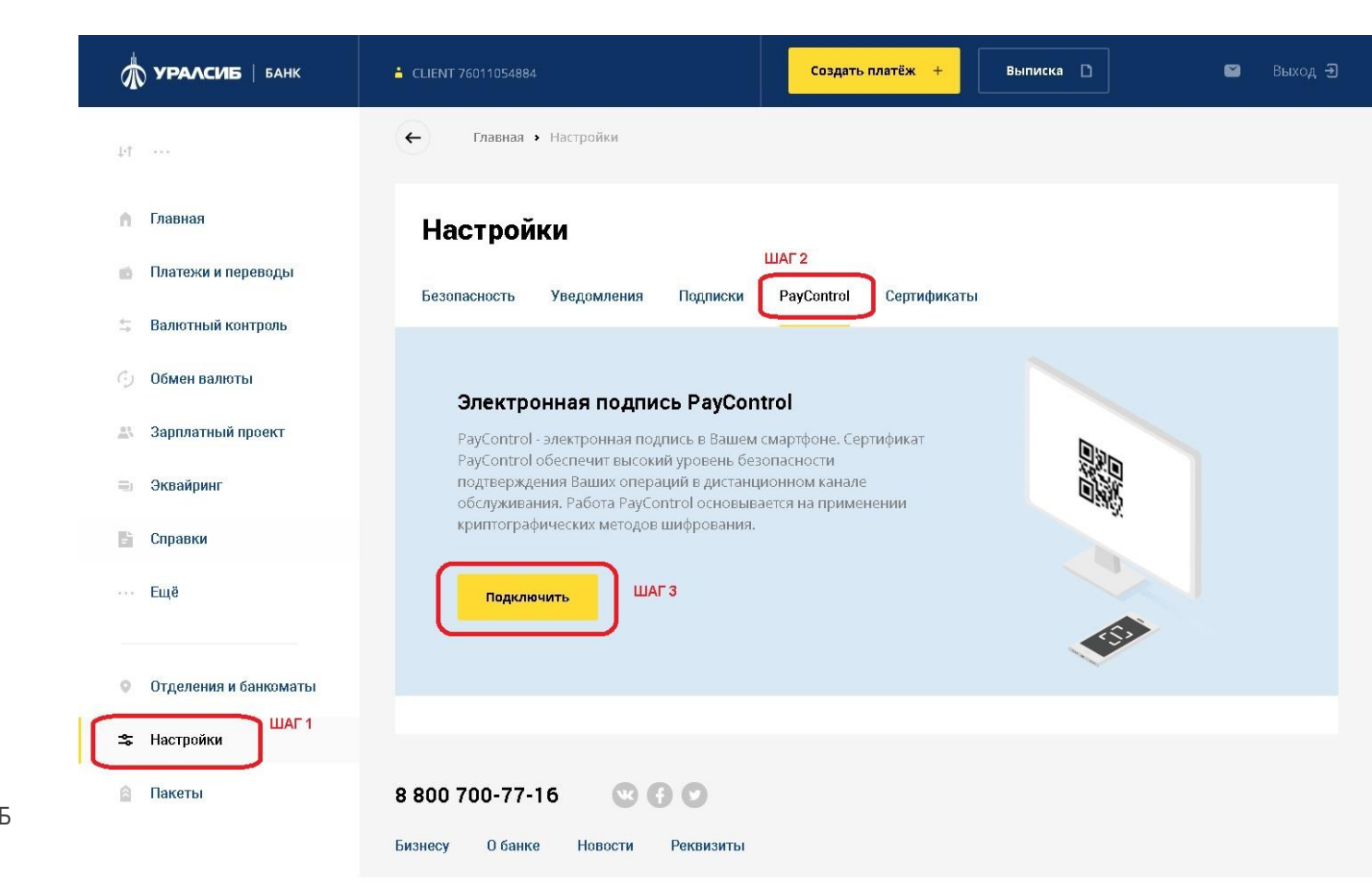

\* Банк-клиент – Дистанционное банковское обслуживание «УРАЛСИБ БИЗНЕС online»

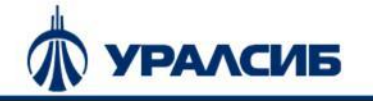

## **Подключение PayControl. 2/3**

После нажатия кнопки «Подключить» Банк-клиент отобразит окно по примеру справа

#### Далее:

- 1. Установите приложение «PayControl» из Google Play или AppStore на смартфон
- 2. Из приложения «PayControl» отсканируйте QR код, в Банк-клиенте
- 3. Введите 6-значный код активации из СМС в приложение «PayControl»

#### **Google play:**

https://play.google.com/store/apps/details?id=org.paycontrol.app

**App Store**:

https://apps.apple.com/ru/app/paycontrol/id1473018742

#### Подключение мобильного токена

- $\Box$ 
	- Скачайте приложение «PayControl»

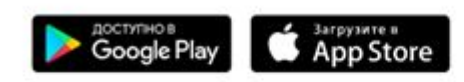

В скачанном мобильном приложении в левом верхнем углу выберите пункт меню "Сканировать QR-код", далее сканируйте QR-код

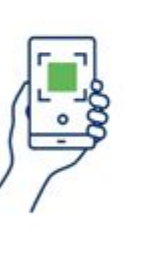

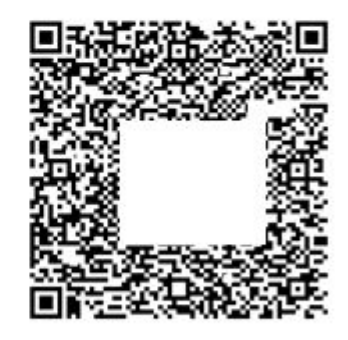

Следуйте инструкциям в мобильном приложении «PayControl» 3

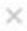

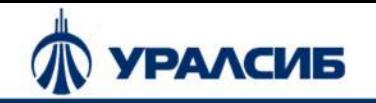

2

# **Подключение PayControl. 3/3**

Мобильное приложение PayControl

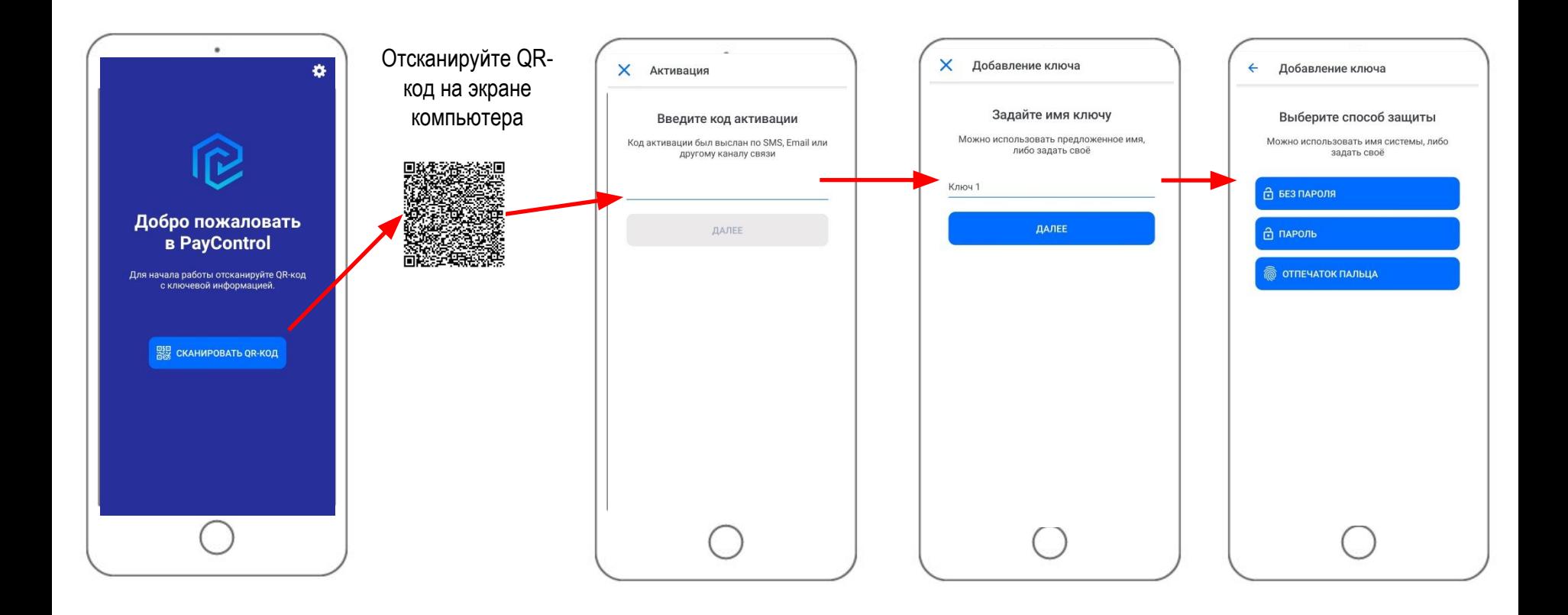

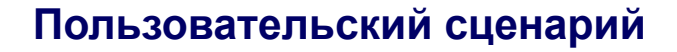

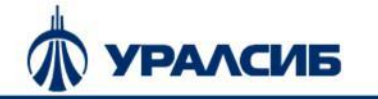

## **Подтверждение документов в PayControl**

После направления созданного электронного документа в ДБО «УРАЛСИБ-БИЗНЕС online», на подписание, клиенту приходит push-уведомление на смартфон от приложения «PayControl».

Для подтверждения электронного документа:

- 1. Откройте мобильное приложение PayControl на вашем смартфоне
- 2. Ознакомьтесь с информацией по подтверждаемому документу
- 3. Подтвердите документ. Для отказа от транзакции подождите 2 минуты.

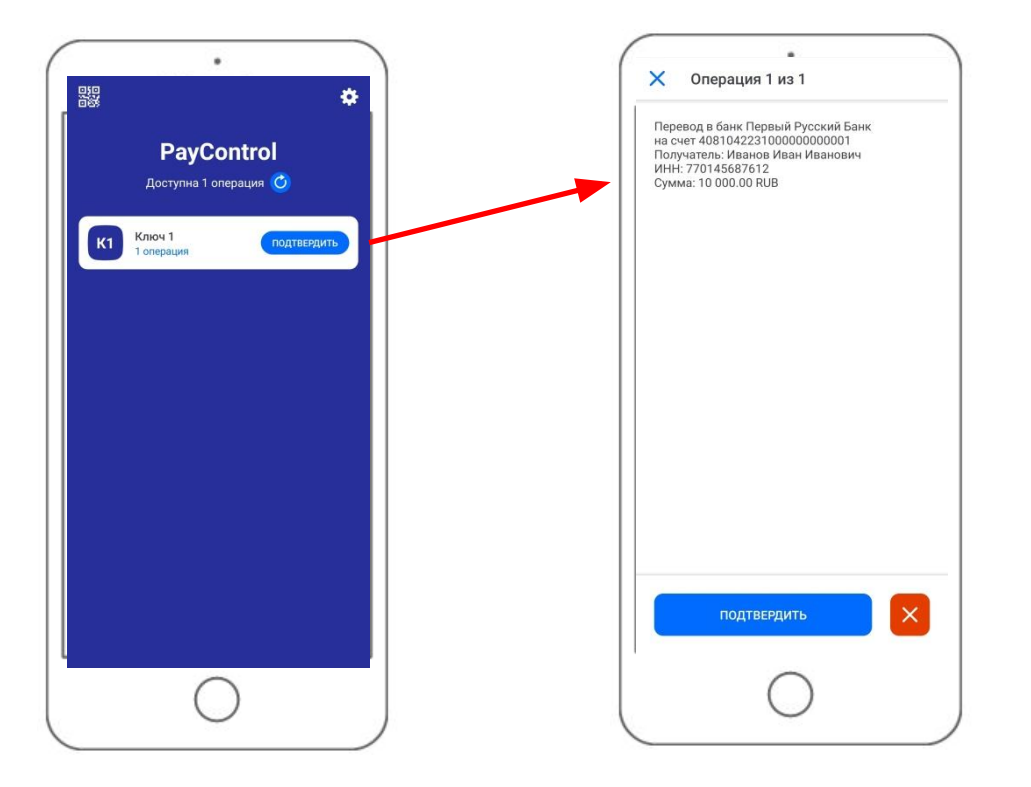

### **Частые вопросы**

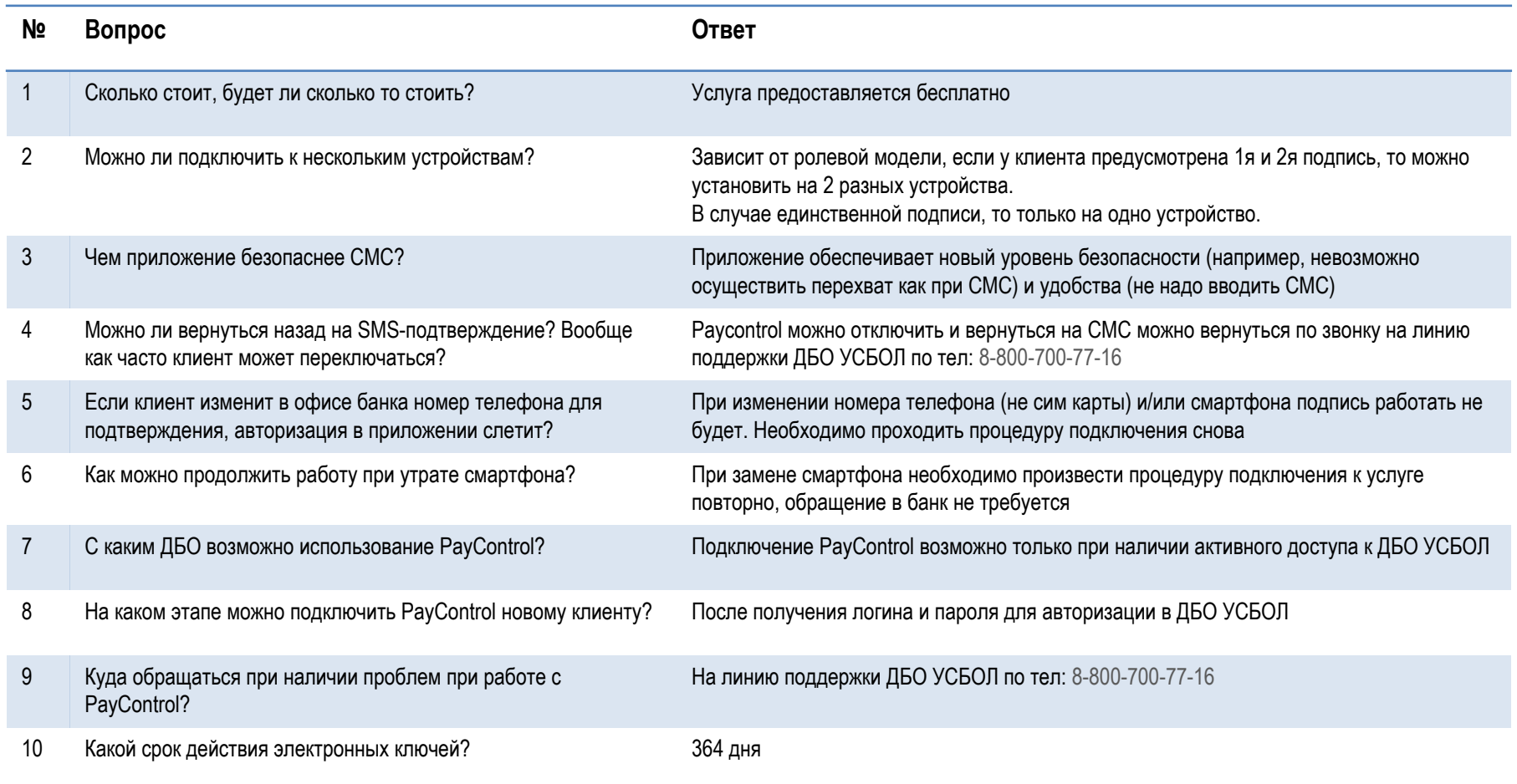

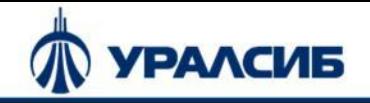

### **Описание типовых проблем**

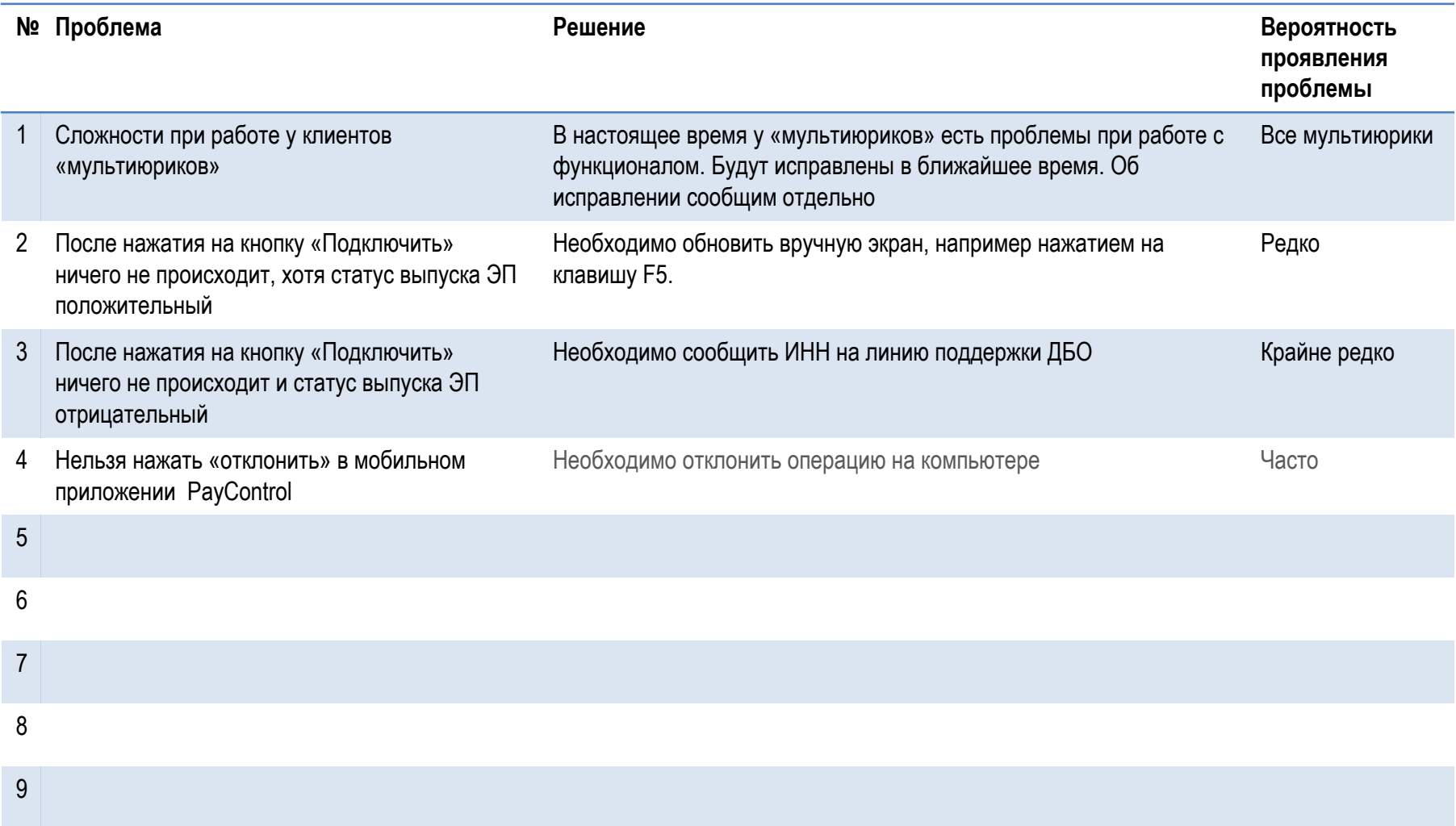